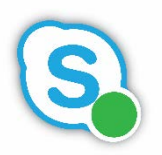

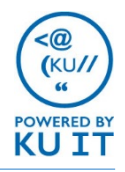

## Log in to the admin panel:

You will receive an email inviting you to your UCC admin panel.

- 1. Click the link in the email and sign in with your **KU Online ID** and **Password**.
- 2. Click the **follow** button so next time you can select the site from your "following" list on the dashboard of myCommunity.

If you can't find it, try signing in to **[myCommunity.ku.edu](http://mycommunity.ku.edu/)** and searching for "UCC Config Template."

### Add a new agent:

- 1. Select **Agents** from the User Role category.
- 2. Click **New Item**.
- 3. In the form, **Order =** the order the agent will receive calls. We recommend setting this at **1** to share calls evenly.
- 4. Enter the agent using their **sip address**. This is done by entering<sip:> followed by the person's primary email alias (for example, <sip:sjohannes@ku.edu>).
- 5. Use of custom hours is not recommended.
- 6. Click **Save**. Your list should look similar this:

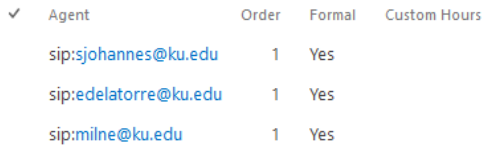

## Add a skill:

- 1. Under Actions, click on **Skill**.
- 2. From the list of skills, click **Add New** and give the skill a name.
- 3. Click **Save**.

## Assign agent to skill:

#### TIP: Create the agent and skill prior to this step.

- 1. Under Agents, select **Agents Skills**.
- 2. Click **Add New**.
- 3. Select skill from dropdown.
- 4. Score determines frequency of calls; We recommend 100 for agents.
- 5. Select the **agent** and **Save**.

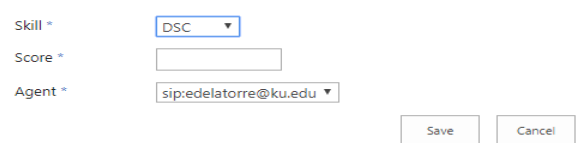

## Edit Interactive Voice Response (IVR) questions:

- 1. Under Dialogue Management select **IVR**.
- 2. To edit a question, click the **ellipses (…)** and click **Edit Item**. Click **Save** when finished

Options:

- **Action -** what action the system will do during this step
- **Question**  the text that will be read aloud
- **AudioQuestion -** associate a recorded audio message rather than using text to speech.
- **Choice**  What key the customer presses to get to this question

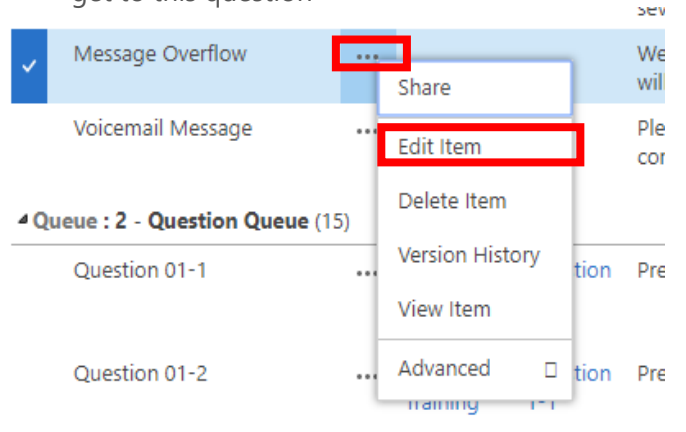

## Set up reason codes:

Reason codes allow agents to temporarily change their status if they need to step away. To set up your reason codes:

- 1. Click on **Reason Codes** under the User Input section.
- 2. Click on **New Item** or **edit this list**.
- 3. Enter the details for the reason code:
	- $\bullet$  Title = name of code
	- $Code =$  the number or code to enter
	- PresenceState = Away or Busy
- 4. Select **Save**.

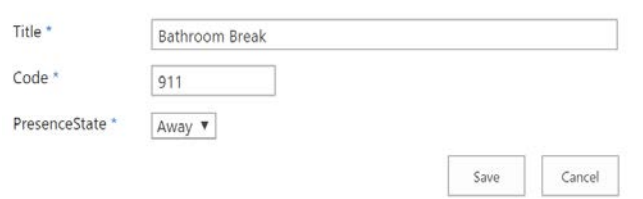

### Set up business hours & holidays:

When someone calls in outside of business hours or any holidays you will be closed, they will hear the "Message Closed" option in the IVR.

#### **To set up business hours:**

- 1. Under UCC General, click on **Business Hours**.
- 2. Click on edit this list and enter the days and times your call line will be open.
- 3. Click **Stop** editing this list when done.

#### **To set up holidays:**

- 1. Under UCC General, click on **Holidays**.
- 2. Click on **New Item** and fill in the information.

The call line will not be open to take calls on any days and times entered in this section.

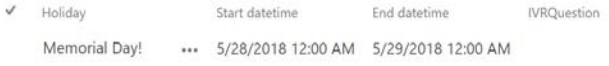

# Notifications:

You can setup notifications that the system will send out when certain conditions are met. For example, a long queue time.

- 1. Under Dialogue Intelligence, click on **Notifications**.
- 2. Click on **New Item** and fill in the form.
	- **Title –** Name for the notification
	- **KPI –** what you want to be notified about, e.g longest queue time
	- **KPI Skill –** if this notification applies to a specific skill
	- **Compare –** less, greater, or equal to threshold
	- **Threshold –** time in seconds or a number
	- **Receiver –** Agents, Supervisors, or someone specific
	- **Message –** What the notification will say when sent
	- **Notification Method –** IM, email, or both

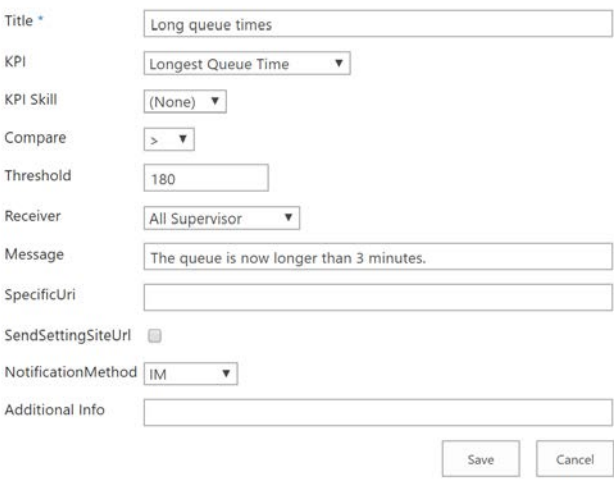

3. Click **Save** when done.